# ขั้นตอนการบันทึกสินค้าคงเหลือและปิดปีบัญชี

1. เข้าเมนูจัดการระบบ > ข้อมูลสินค้า > สินค้าตามชั้นวางสินค้าตามคลังสินค้า ตามรูปภาพประกอบที่ 1

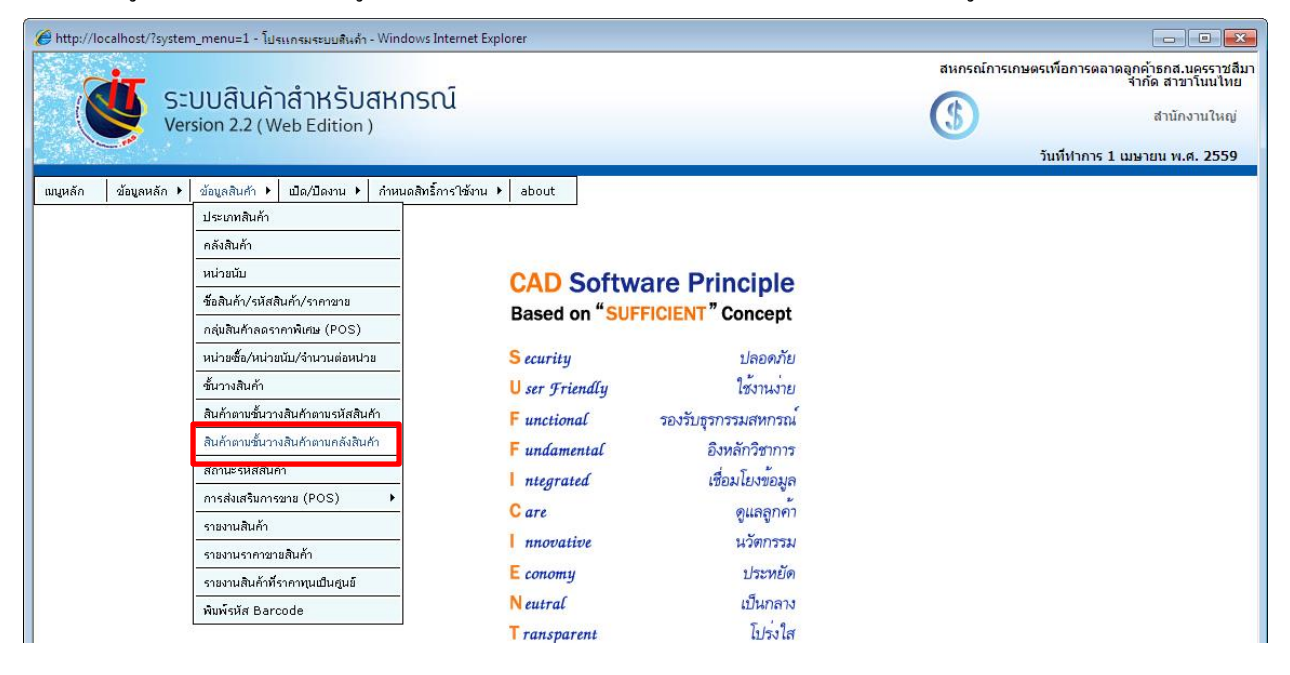

ึ่งะปรากฏรายการกำหนดสินค้าตามชั้นวางสินค้า ตามรูปภาพประกอบที่ 2 โดยให้สหกรณ์ทำการเลือกคลังสินค้า และเลือกชั้นวางสินค้า จากนั้นใส่เครื่องหมายถูกด้านหน้ารหัสสินค้าที่อยู่ในคลังสินค้านั้น ๆ หากไม่ทำการกำหนด สินค้าตามชั้นวางให้ครบถ้วน จะมีผลทำให้สินค้ารหัสนั้นไม่ปรากฏในใบตรวจนับสินค้า

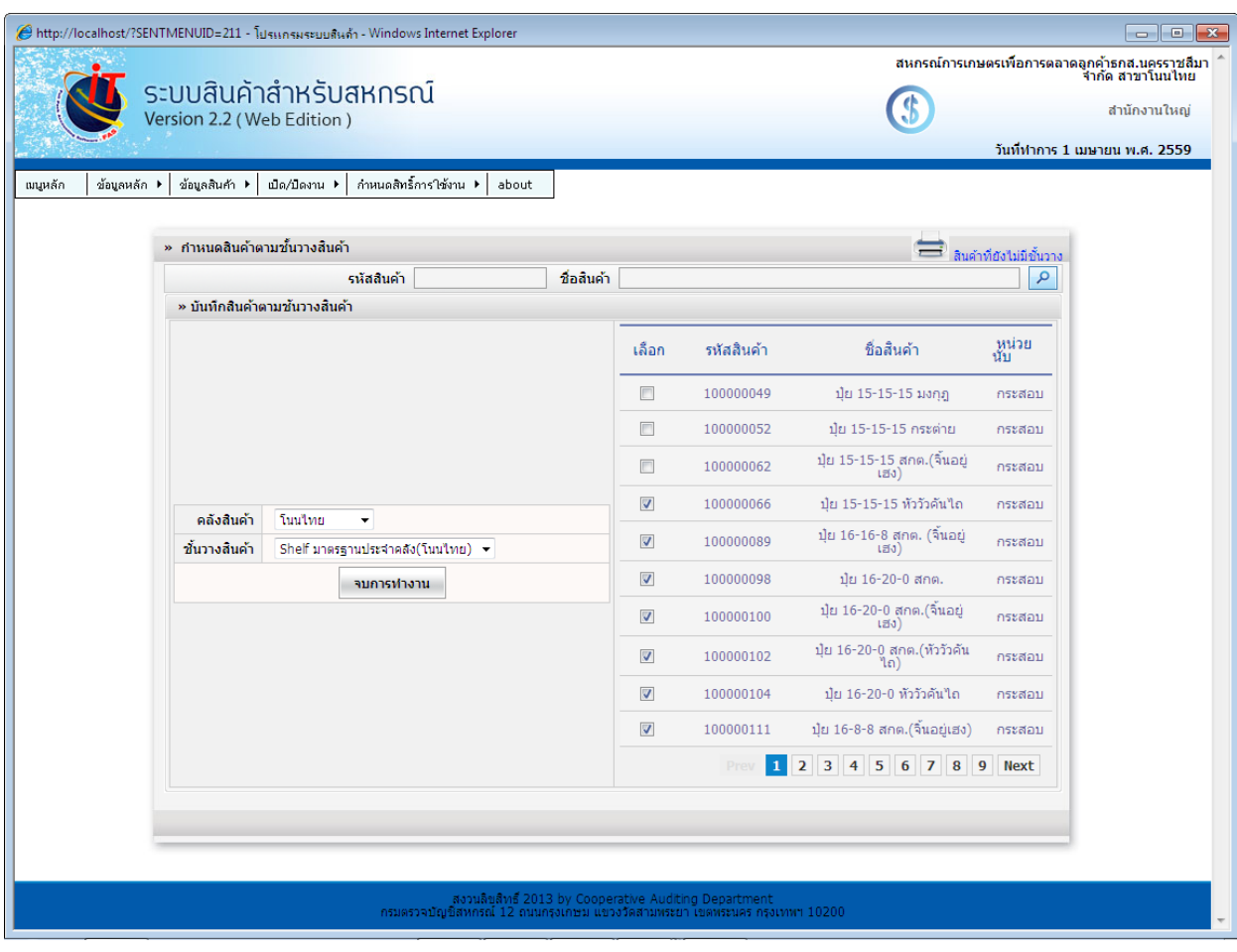

รูปภาพประกอบที่ 2

2. เมื่อเปิดวันทำการเป็น 31/03/2559 จะปรากฏเมนู "บันทึกการตรวจนับและตีราคาสินค้าคงเหลือสิ้นปี" ตาม รูปภาพประกอบที่ 3

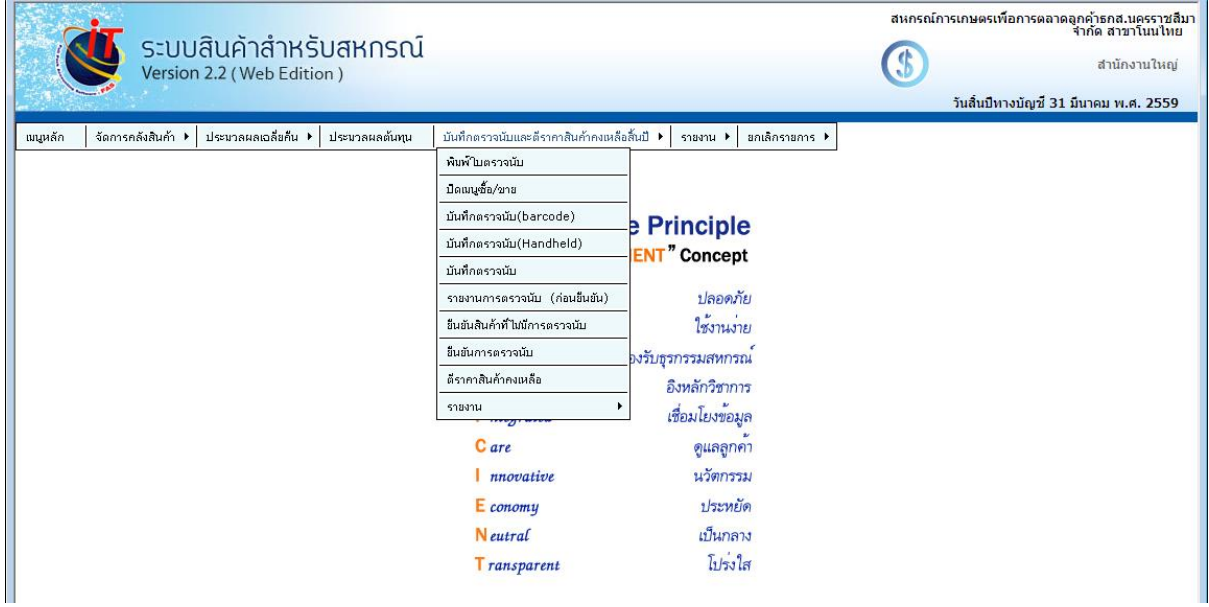

รูปภาพประกอบที่ 3

โดยจะมีเมนูย่อยต่าง ๆ ตามรูปภาพประกอบที่ 4

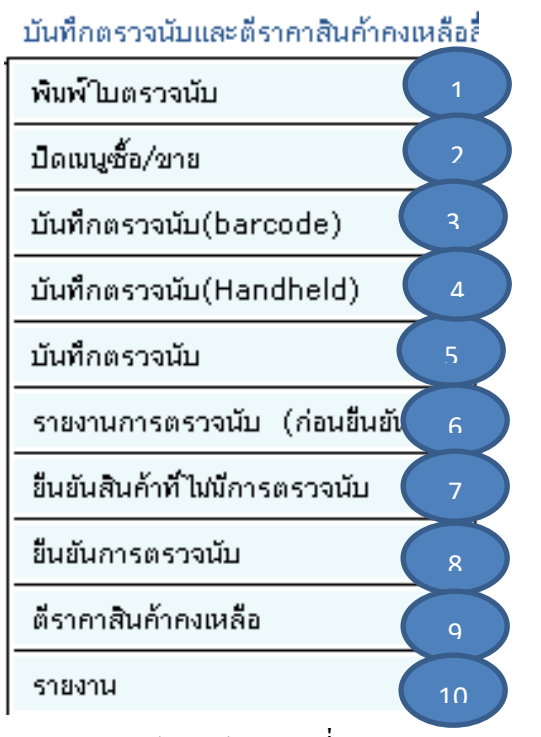

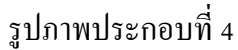

#### 3.  $\left($   $\quad$  1  $\quad$  ให้ทำการพิมพ์ใบตรวจนับ เพื่อนำไปให้คณะกรรมการตรวจนับและลงนามการตรวจนับสินค้า ตาม รูปภาพประกอบที่ 5 1

Page 1 of 2

#### สหกรณ์การเกษตรเพื่อการตลาดลูกค้าธกส.นครราชสีมาจำกัด สาขาในนไทย (ทั้งหมดสำนักงานใหญ่และสาขา) บัญชีรายการสินค้าคงเหลือ(ไม่มีชั้นวางสินค้า)ของสหกรณ์การเกษตรเพื่อการตลาดลูกค้าธกส.นครราชสีมาจำกัด สาขาโนนไทย(สินค้าปกติ)

ณ วันที่ 31 เดือน มีนาคม พ.ศ. 2559

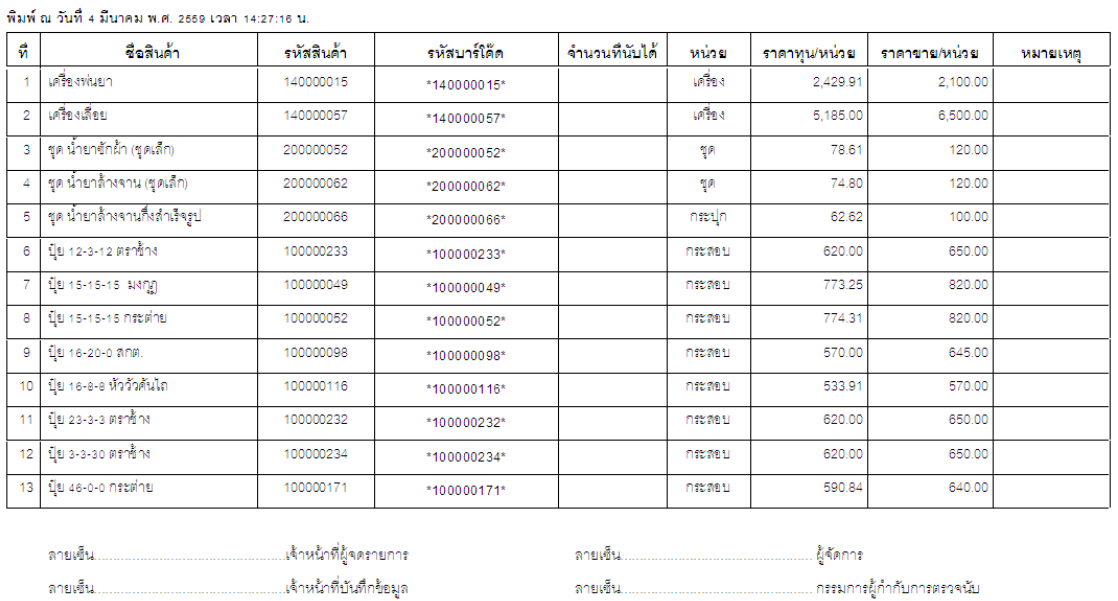

#### รหัส - ชื่อชั้นวางสินค้า ไม่มีชั้นวางสินค้า

รูปภาพประกอบที่ 5

4.  $\overline{\phantom{a} \phantom{a}}$ จากนั้นทำการปิดเมนูซื้อขายสินค้า ซึ่งจะทำให้ไม่สามารถทำรายการซื้อขายได้จนกว่าจะทำการตรวจ นับสินค้าเสร็จเรียบร้อย คังนั้นสหกรณ์จะต้องทำการบันทึกรายการซื้อขาย ณ สิ้นปีให้เสร็จเรียบร้อยก่อนทำการ บันทึกตรวจนับสินค้าคงเหลือ ตามรูปภาพประกอบที่ 6

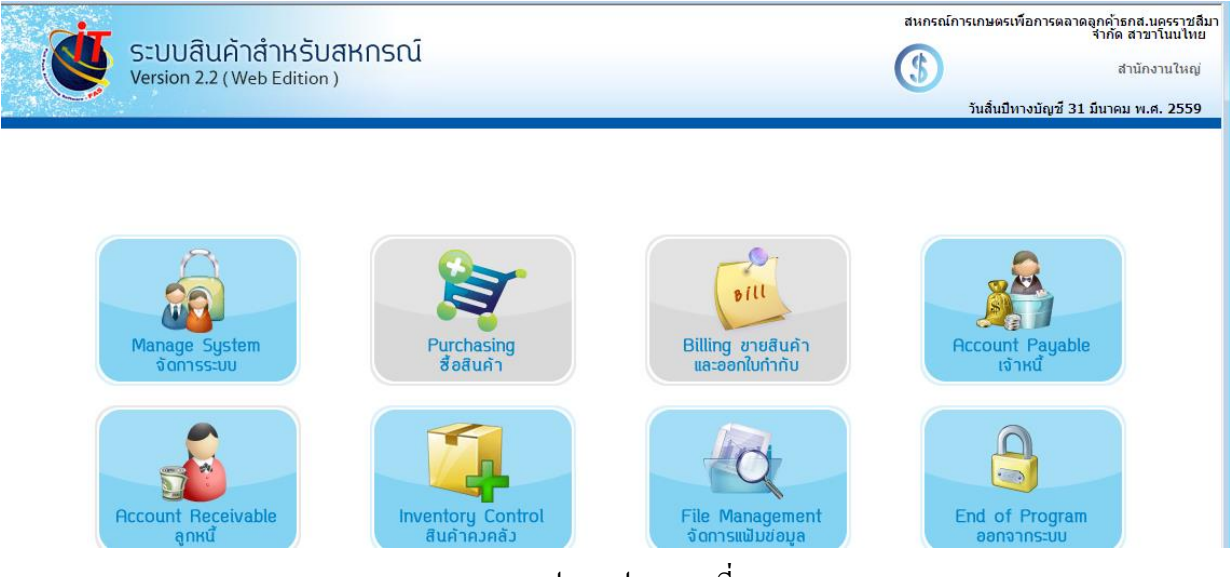

 $\overline{5.66636}$   $\overline{465}$  เมนูสำหรับการบันทึกตรวจนับมีทั้งสิ้น 3 เมนูด้วยกัน โดยสหกรณ์สามารถเลือกใช้ ได้ตามความต้องการของสหกรณ์ เว้นแต่วิธีตรวจนับ Handheld จะต้องมีอุปกรณ์ Handheld สำหรับช่วยตรวจนับ จึงเหลือเพียง2 วธิีที่สหกรณ์จะเลือกใชไ้ดแ้ก่  $3(4)$ 

5.1 บันทึกตรวจนับ (barcode) โดยทำการเลือก คลังสินค้า และ shelf ตามรูปภาพประกอบที่ 7

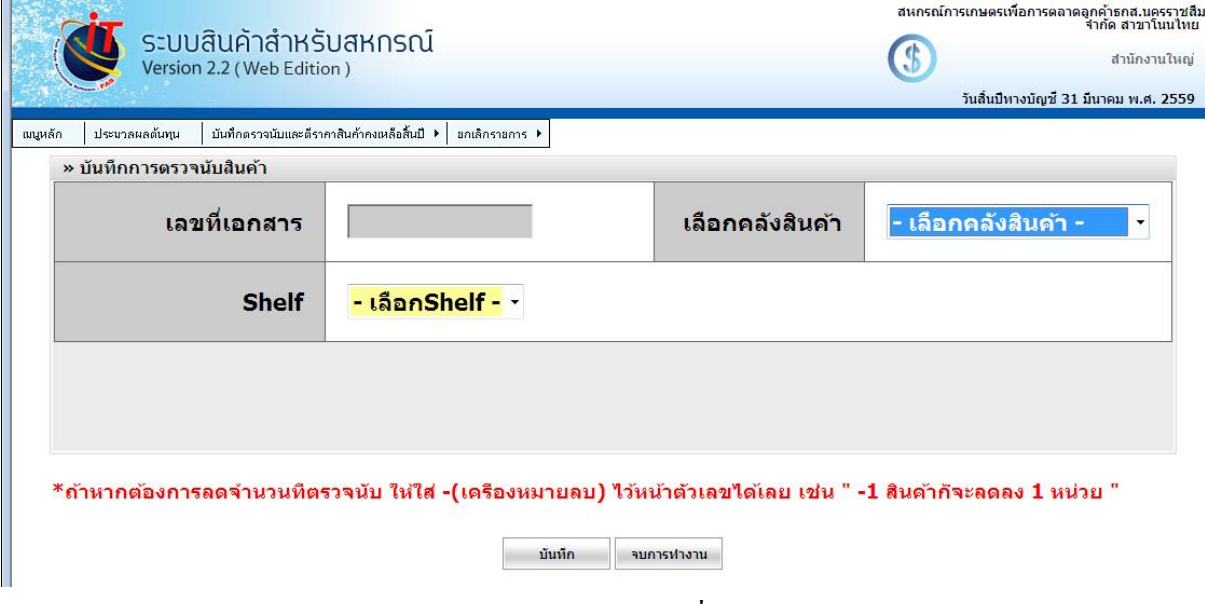

รูปภาพประกอบที่ 7

เมื่อคลิกปุ่มบันทึก จะปรากฏหน้าต่างตามรูปภาพประกอบที่ 8 ให้เลือรหัสสินค้า พร้อมระบบจำนวนที่ตรวจนับ สินค้า และคลิกปุ่มบันทึก จนครบทุกรหัสสินค้า

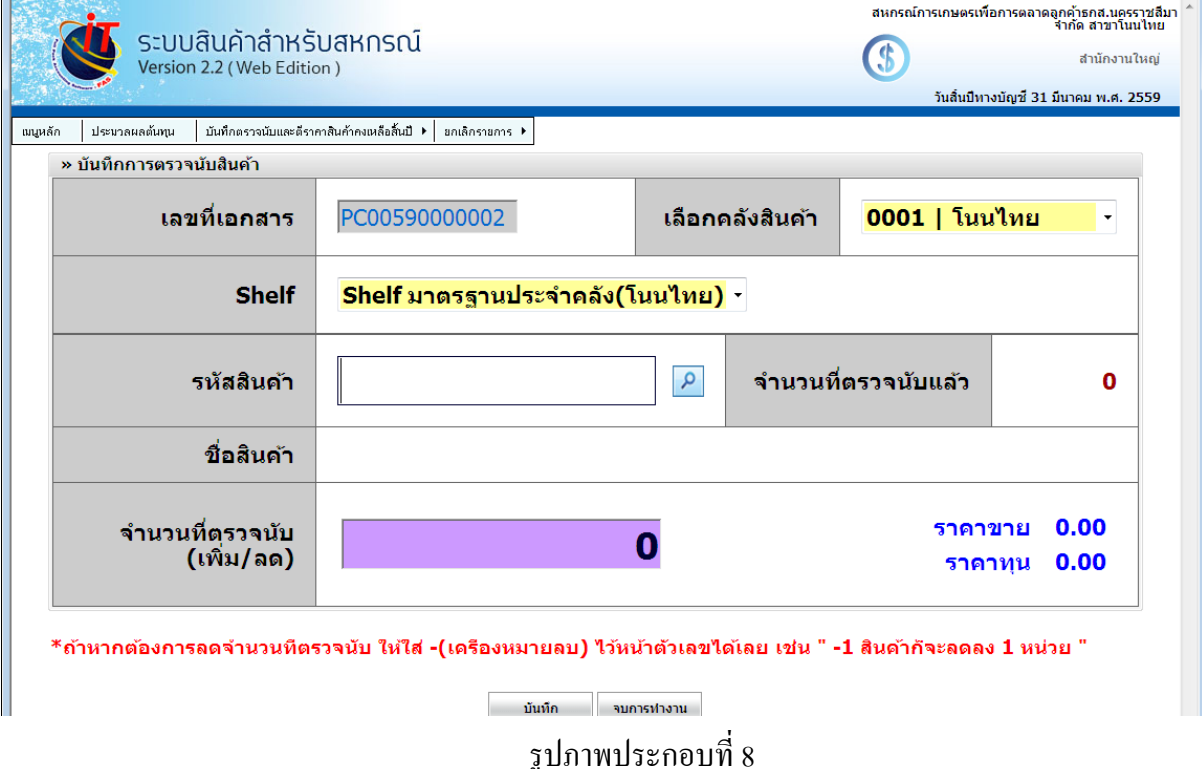

5.2 บันทึกตรวจนับ เมื่อคลิกปุ่มบันทึกตรวจนับ จะปรากฏหน้าต่างตามรูปภาพประกอบที่ 9 ให้เลือคลัง และ เลื้อชั้นวางสินค้า

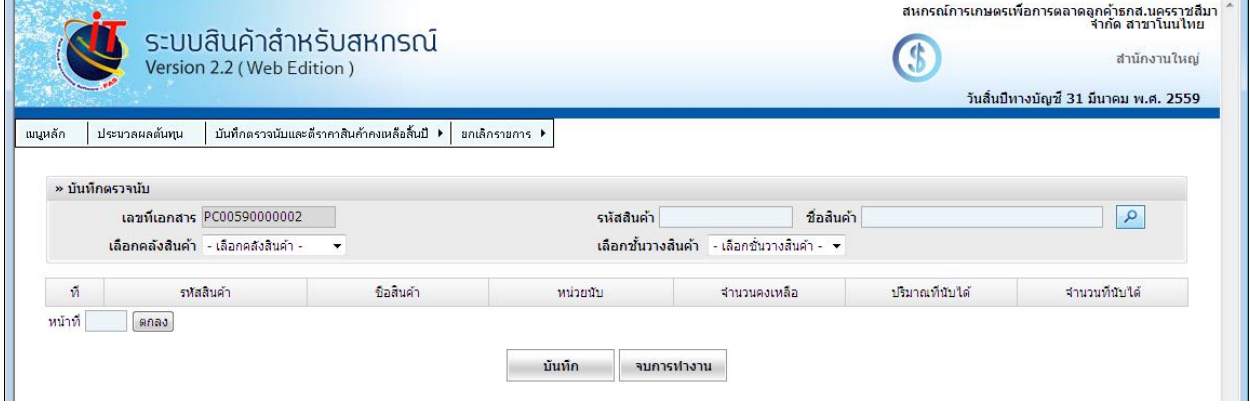

รูปภาพประกอบที่ 9

ี่ เมื่อคลิกปุ่มบันทึก จะปรากฏหน้าต่างตามรูปภาพประกอบที่ 10 ให้ทำการบันทึกจำนวนสินค้าที่นับได้ตามที่คณะ ึ กรรมตรวจนับบันทึกลงในใบตรวจนับสินค้า เมื่อบันทึกจำนวนสินค้าครบทุกรายการในหนึ่งหน้า คลิกปุ่มบันทึก และดำเนินการในหน้าถัดไป โดยบันทึกเช่นเดียวกันเมื่อบันทึกจำนวนสินค้าคงเหลือเสร็จในแต่ละหน้าจะต้องทำ ึการคลิกปุ่ม "บันทึก" ทุกครั้ง จนกระทั่งหน้าสุดท้าย

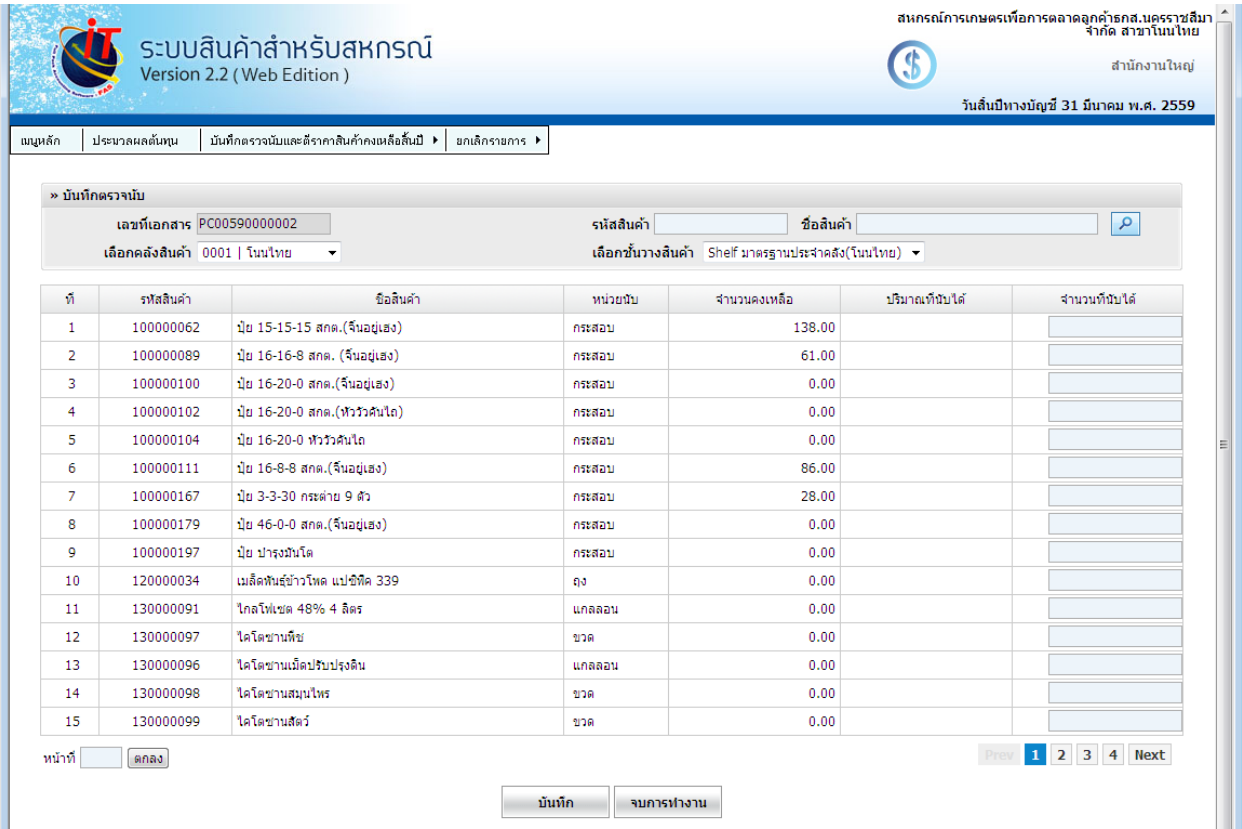

6. เมื่อทำการบันทึกตรวจนับสินค้าคงเหลือเสร็จเรียบร้อยแล้ว ให้คลิกเมนู "รายงานการตรวจนับ (ก่อนยืนยัน)" ้ เพื่อพิมพ์รายงานตรวจนับสินค้าคงเหลือมาตรวจสอบความถูกต้อง หากบันทึกผิดสามารถกลับไปแก้ไขที่เมนู บันทึกตรวจนับตามข้อ 5 **(กรณีบันทึกผิดและต้องการปรับปริมาณสินค้า เช่น บันทึกสินค้าปริมาณ 5 กระสอบ ภายหลงัตรวจพบว่าบันทึกผิดสินค้าคงเหลือทถี่ ูกต้องคือ15 กระสอบ สหกรณ์จะบันทึกเพิ่มเพียง 10 กระสอบ เนื่องจากบันทึกรอบแรกแล้ว5กระสอบ เช่นกัน หากพบว่าบันทึกสินค้าสุงไป เช่น บันทึกสินค้าปริมาณ 5 กระสอบ ภายหลังตรวจพบว่าบันทึกผิดสินค้าคงเหลือเพียง 3 กระสอบ สหกรณ์จะบันทึกเป็ น -2 กระสอบ เพื่อให้ไปหักจากสินค้าที่บันทึกวไ 5 กระสอบ และจะได้สินค้าคงเหลือเพียง 3 กระสอบ)** 

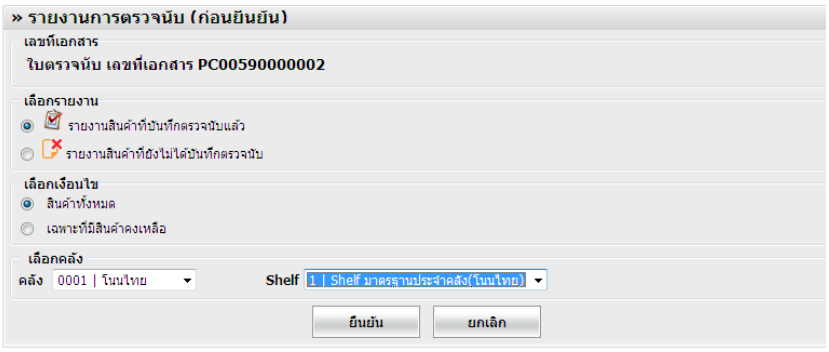

### รูปภาพประกอบที่ 11

7. เมื่อตรวจสอบตามข้อ 6.ถูกต้องแล้ว ให้ทำการ ยืนยันสินค้าที่ไม่มีการตรวจนับ โดยคลิกปุ่ม "บันทึกทั้งหมด"

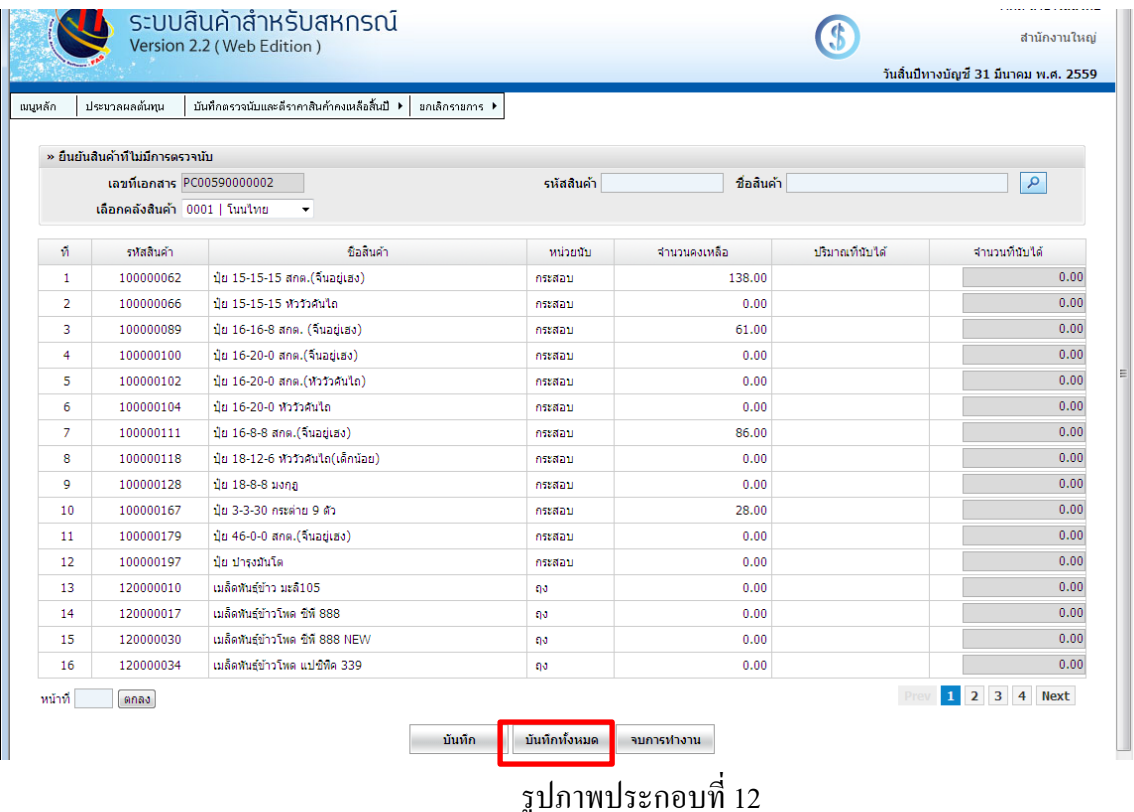

8. เมื่อทำการบันทึกการตรวจนับสินค้าคงเหลือและตรวจสอบความถูกต้องของข้อมูลที่บันทึกเรียบร้อยแล้ว ให้ทำ

การยืนยันใบตรวจนับ ตามรูปภาพประกอบที่ 13  $\overline{8}$ ี่<br>สหกรณ์การเกษตรเพื่อการตลาดลูกค้าธกส.นครราชสีมา<br>จำกัด สาขาโนนไทย ระบบสินค้าสำหรับสหกรณ์ G<sub>S</sub> สำนักงานใหญ่ Version 2.2 (Web Edition) วันสิ้นปีทางบัญชี้ 31 มีนาคม พ.ศ. 2559 | บันทึกตรวจนับและดีราคาสินค้าคงเหลือสิ้นปี ▶ | ยกเลิกรายการ ▶ มนหลัก ประมวลผลต้นทน » ยืนยืนการตรวจนับ ยืนยันใบตรวจนับ เลขที่เอกสาร PC00590000002 ์<br>ผู้ในยัน -

## รูปภาพประกอบที่ 13

เมื่อคลิกปุ่นยืนยันตามรูปภาพประกอบที่ 13 จะมีหน้าต่างแจ้งเตือนให้ตรวจสอบข้อมูลก่อนการยืนยัน หากทำการ ตรวจสอบเรียบร้อยแล้วให้คลิกปุ่ น ok ตามรูปภาพประกอบที่ 14

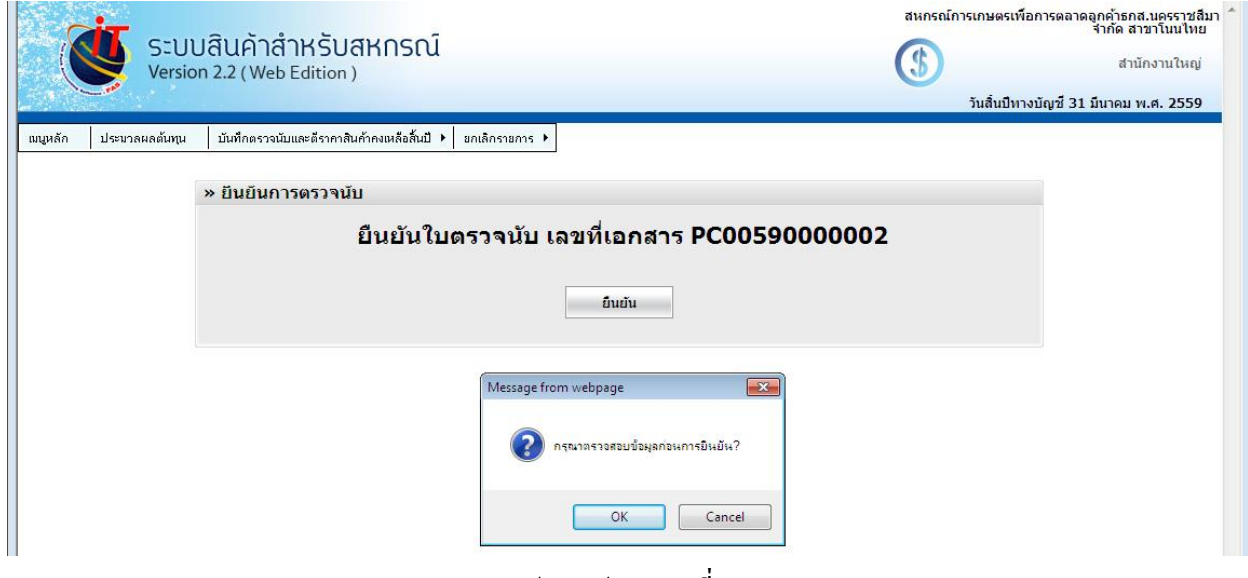

รูปภาพประกอบที่ 14

เมื่อทำการยืนยันการตรวจนับสินค้าคงเหลือแล้ว จะปรากฏตามรูปภาพประกอบที่ 15 ซึ่งจะไม่สามารถทำการ แก้ไขการบันทึกสินค้าคงเหลือได้อีก

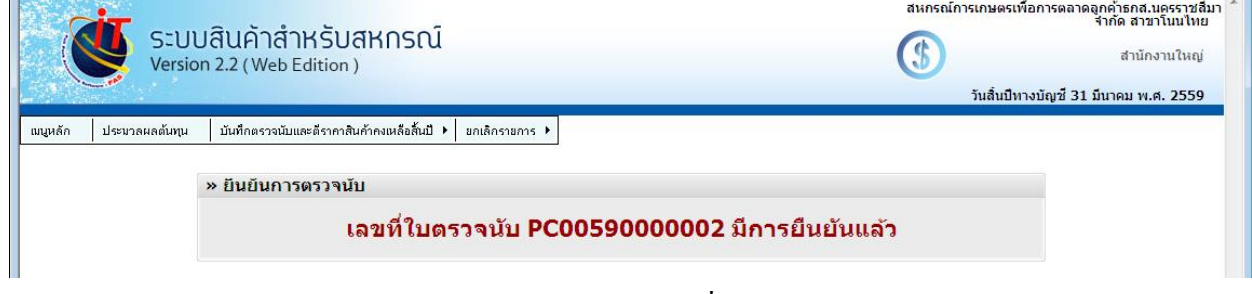

9. ขั้นตอนต่อมาหลังจากยืนยันการตรวจนับสินค้าคงเหลือเรียบร้อยแล้ว จะเป็นขั้นตอนของการตีราคาสินค้า คงเหลือ ซึ่งจะปรากฏตามรูปภาพประกอบที่ 16 9

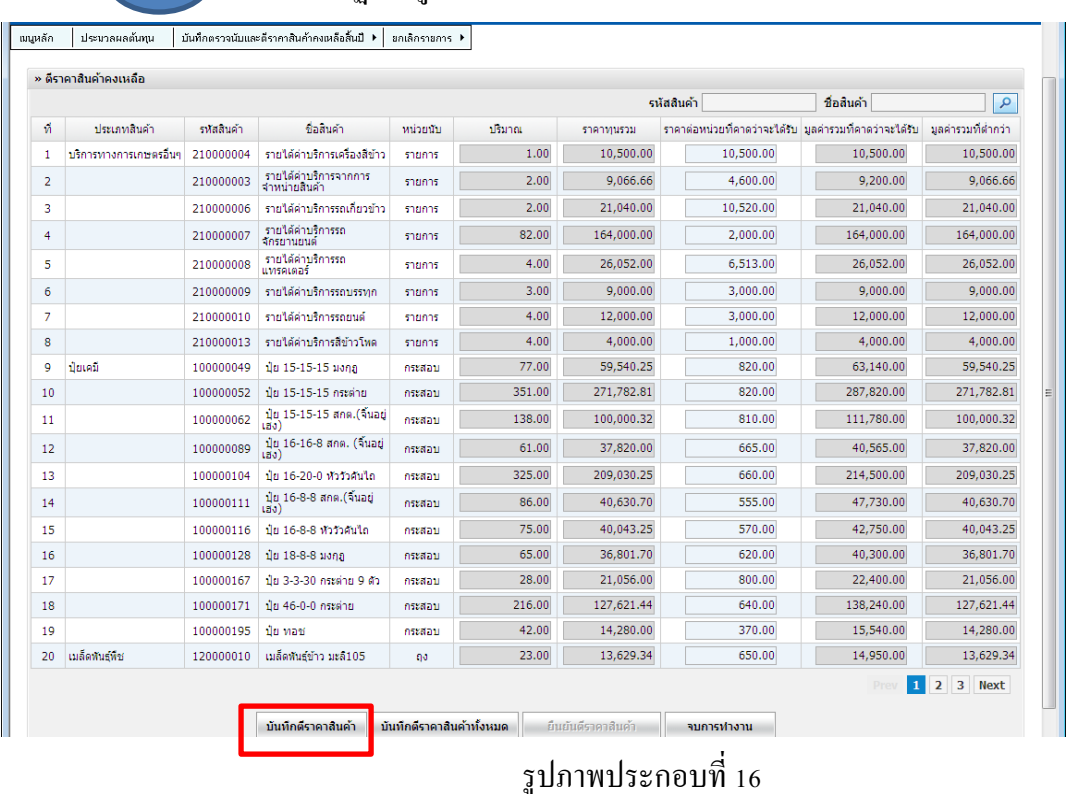

หากมีการปรับราคาสินค้าบางรายการก็ให้บันทึกการปรับมูลค่าสินค้า และทำการบันทึกตีราคาสินค้าให้ครบถ้วน หรือหากไม่มีการเปลี่ยนแปลราคาสินค้ารหัสใดเลย สามารถคลิกปุ่มบันทึกตีราคาสินค้าทั้งหมด ตามรูปภาพ ประกอบที่ 17

|                         |                        |            |                                        |                           |        | รหัสสินค้า        |                                                        | ชื่อสันค้า | ٩                                  |
|-------------------------|------------------------|------------|----------------------------------------|---------------------------|--------|-------------------|--------------------------------------------------------|------------|------------------------------------|
| И                       | ประเภทสินค้า           | รหัสสิบค้า | ชื่อสินค้า                             | wibuth                    | ปริมาณ | ราคาทบรวม         | ราคาต่อหน่วยที่คาดว่าจะได้รับ มลคำรวมที่คาดว่าจะได้รับ |            | ่ มอดำรวบที่ต่ำกว่า                |
| 1                       | บริการทางการเกษตรอื่นๆ | 210000004  | รายได้ด่านริการเครื่องสิท้าว           | shunns                    | 1.00   | 10,500.00         | 10,500.00                                              | 10,500.00  | 10,500.00                          |
| $\overline{2}$          |                        | 210000003  | รายได้ค่าบริการจากการ<br>จำหน่ายสินค้า | shrings                   | 2.00   | 9.066.66          | 4,600.00                                               | 9,200,00   | 9,066.66                           |
| $\overline{\mathbf{3}}$ |                        | 210000006  | รายได้ต่านริการรถเกี่ยวข้าว            | รายการ                    | 2.00   | 21.040.00         | 10,520.00                                              | 21,040.00  | 21.040.00                          |
| $\overline{4}$          |                        | 210000007  | รายได้ค่าบริการรถ<br>จักรยานยนต์       | shrings                   | 82.00  | 164,000.00        | 2,000.00                                               | 164,000,00 | 164,000,00                         |
| 5                       |                        | 210000008  | รายได้ค่าบริการรถ<br>แทรคเตอร์         | shunns                    | 4.00   | 26,052.00         | 6,513.00                                               | 26,052.00  | 26.052.00                          |
| 6                       |                        | 210000009  | รายได้ค่าบริการรถบรรทุก                | shunns                    | 3.00   | 9,000.00          | 3,000.00                                               | 9,000.00   | 9,000.00                           |
| $\overline{7}$          |                        | 210000010  | รายได้ค่าบริการรถยนต์                  | รายการ                    | 4.00   | 12.000.00         | 3.000.00                                               | 12,000.00  | 12.000.00                          |
| 8                       |                        | 210000013  | รายได้ด่านรัการสีข้าวโหด               | shunns                    | 4.00   | 4.000.00          | 1.000.00                                               | 4.000.00   | 4.000.00                           |
| $\ddot{\mathbf{q}}$     | ារាណពី                 | 100000049  | ปีย 15-15-15 มงกภ                      | nssamu                    | 77.00  | 59,540.25         | 820.00                                                 | 63.140.00  | 59.540.25                          |
| 10                      |                        | 100000052  | ปีย 15-15-15 กระด่าย                   | กระสอบ                    | 351.00 | 271.782.81        | 820.00                                                 | 287,820,00 | 271.782.81                         |
| 11                      |                        | 100000062  | ปีย 15-15-15 สกต.(จีนอย่<br>(Sa)       | กระสอบ                    | 138.00 | 100,000.32        | 810.00                                                 | 111,780.00 | 100,000.32                         |
| 12                      |                        | 100000089  | ปุ๋ย 16-16-8 สกค. (จิ้นอย่<br>(a)      | กระสอบ                    | 61.00  | 37.820.00         | 665.00                                                 | 40,565.00  | 37.820.00                          |
| 13                      |                        | 100000104  | ป่ย 16-20-0 หัวรัวคันใด                | กระสอบ                    | 325.00 | 209.030.25        | 660.00                                                 | 214,500.00 | 209.030.25                         |
| 14                      |                        | 100000111  | ปุ๋ย 16-8-8 สกค.(จิ้นอย่<br>(a)        | กระสอบ                    | 86.00  | 40,630.70         | 555.00                                                 | 47,730.00  | 40,630.70                          |
| 15                      |                        | 100000116  | ป่ย 16-8-8 หัววัวคันใด                 | กระสอบ                    | 75.00  | 40.043.25         | 570.00                                                 | 42,750.00  | 40.043.25                          |
| 16                      |                        | 100000128  | ปีย 18-8-8 มงกก                        | กระสอบ                    | 65.00  | 36,801.70         | 620.00                                                 | 40,300,00  | 36,801.70                          |
| 17                      |                        | 100000167  | ปีย 3-3-30 กระดำย 9 ตัว                | กระสอบ                    | 28.00  | 21.056.00         | 800.00                                                 | 22,400.00  | 21.056.00                          |
| 18                      |                        | 100000171  | ปุ๋ย 46-0-0 กระด่าย                    | กระสอบ                    | 216.00 | 127.621.44        | 640.00                                                 | 138,240.00 | 127.621.44                         |
| 19                      |                        | 100000195  | ปีย ทอช                                | กระสอบ                    | 42.00  | 14,280.00         | 370.00                                                 | 15,540.00  | 14,280.00                          |
| 20                      | เมล็ดพันธ์พิช          | 120000010  | เมล็ดพันธ์ข้าว มะลิ105                 | na                        | 23.00  | 13.629.34         | 650.00                                                 | 14,950,00  | 13,629.34                          |
|                         |                        |            | บันทึกตราดาสินคั                       | บันทึกดีราคาสินค้าทั้งหมด |        | ยืนยันตราคาสินค่า | ลบคารทำงาน                                             | 1<br>Pre   | 3<br>$\overline{2}$<br><b>Next</b> |

รูปภาพประกอบที่ 17

เมื่อตรวจสอบความถูกต้องของการตีราคาสินค้าเรียบร้อยแล้ว ให้ทำการคลิกปุ่มยืนยันการตีราคา ตามรูปภาพ ประกอบที่ 18

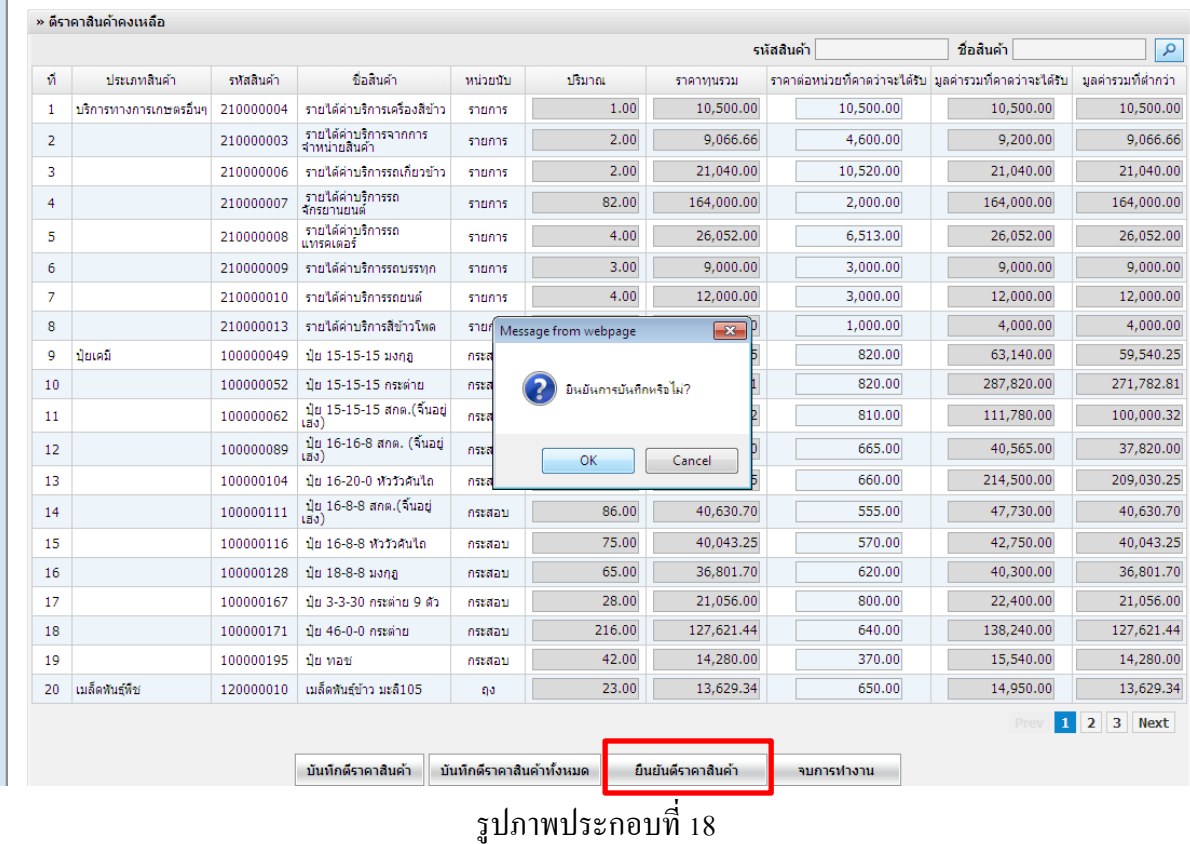

**\*\*\* คลิกเพยีงปุ่นยืนยนัการตีตาคาสินค้า ยังไม่คลิกปุ่น "จบการท างาน" \*\*\***

 $_{10.}$  เมื่อทำการยืนยันตีราคาสินค้าเรียบร้อยแล้ว ให้ตรวจสอบรายงาน $\left( \begin{array}{c} 10 \end{array} \right)$ และพิมพ์รายงานต่าง ๆ เก็บไว้เพื่อ

ใช้สำหรับตรวจสอบข้อมูลต่อไป ตัวอย่างรายงานสินค้าขาด-เกิน ตามรูปภาพประกอบที่ 19

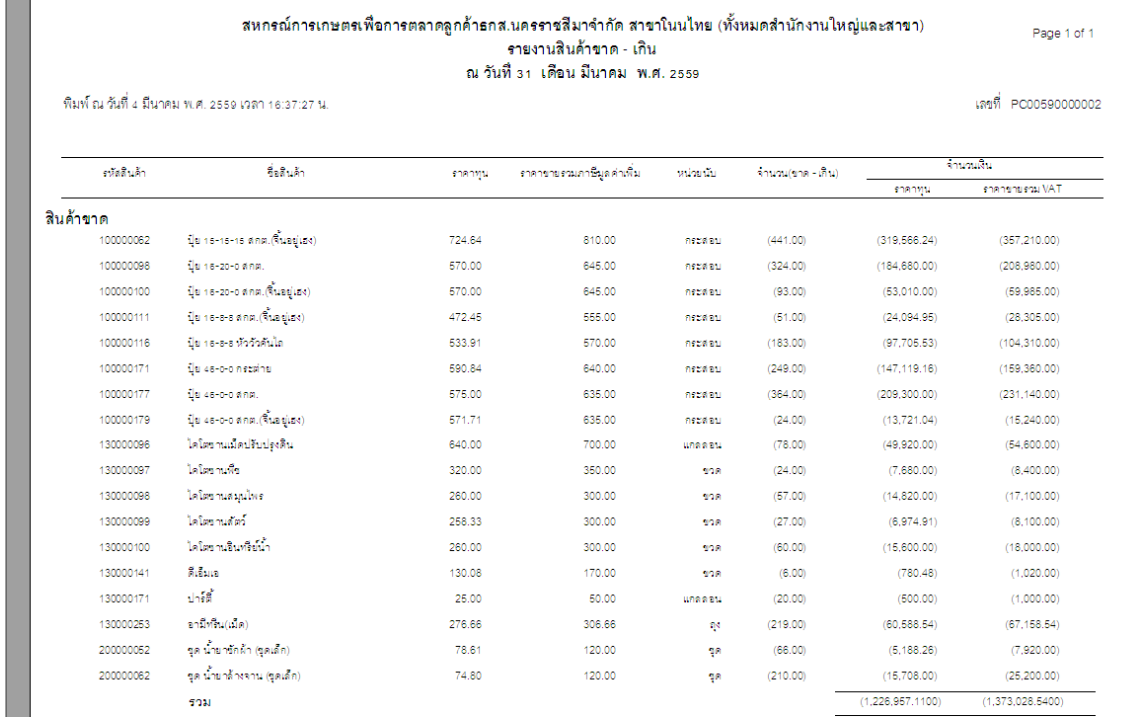

## รูปภาพประกอบที่ 19

## \*\*\*เมื่อทำการพิมพ์รายงานต่าง ๆ เรียบร้อยแล้ว ให้ไปที่เมนูตีราคาสินค้า เพื่อคลิกปุ่ม **"จบการทำงาน"**\*\*\*

11. เมื่อคลิกปุ่น "จบการทำการ" เมนูจเหลือเพียง 3 เมนู ตามรูปภาพประกอบที่ 20 และให้คลิกเลือกเมนู "เปิด/ปิด

ปีบัญชี" เพื่อจะทำการปิดรอบปีบัญชีที่ผ่านมา

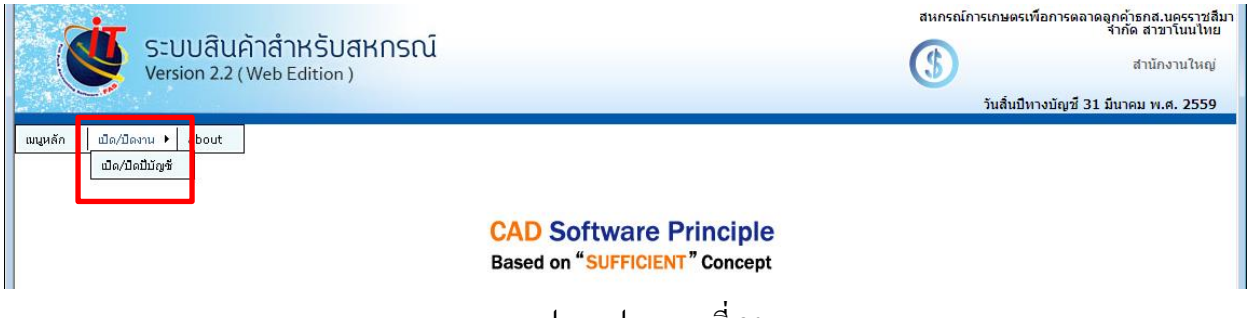

จะปรากฏรอบปีบัญชีที่ผ่านมา ให้คลิกปุ่ม "ปิดรอบปีบัญชี" เพื่อทำการปิดรอบปีบัญชี ตามรูปภาพประกอบที่ 21 และคลิกยืนยันการปิดรอบปีบัญชีตามรูปภาพประกอบที่ 22

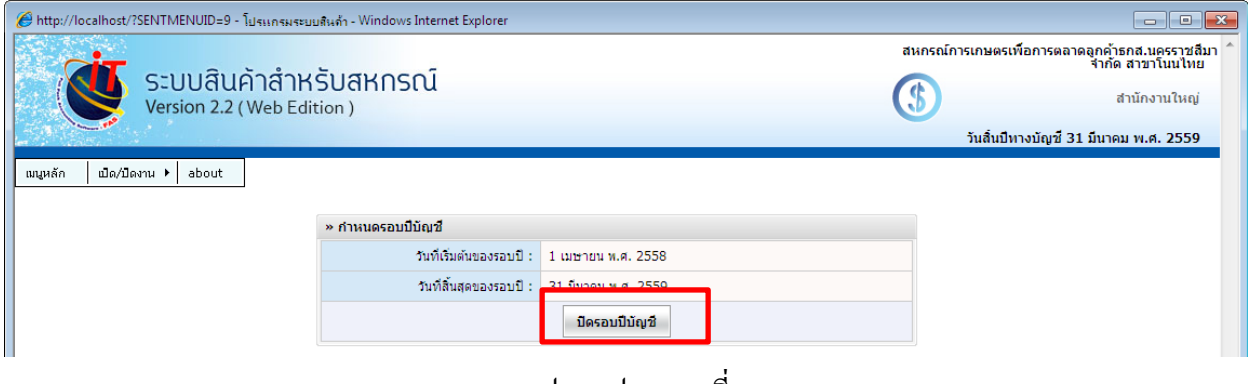

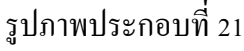

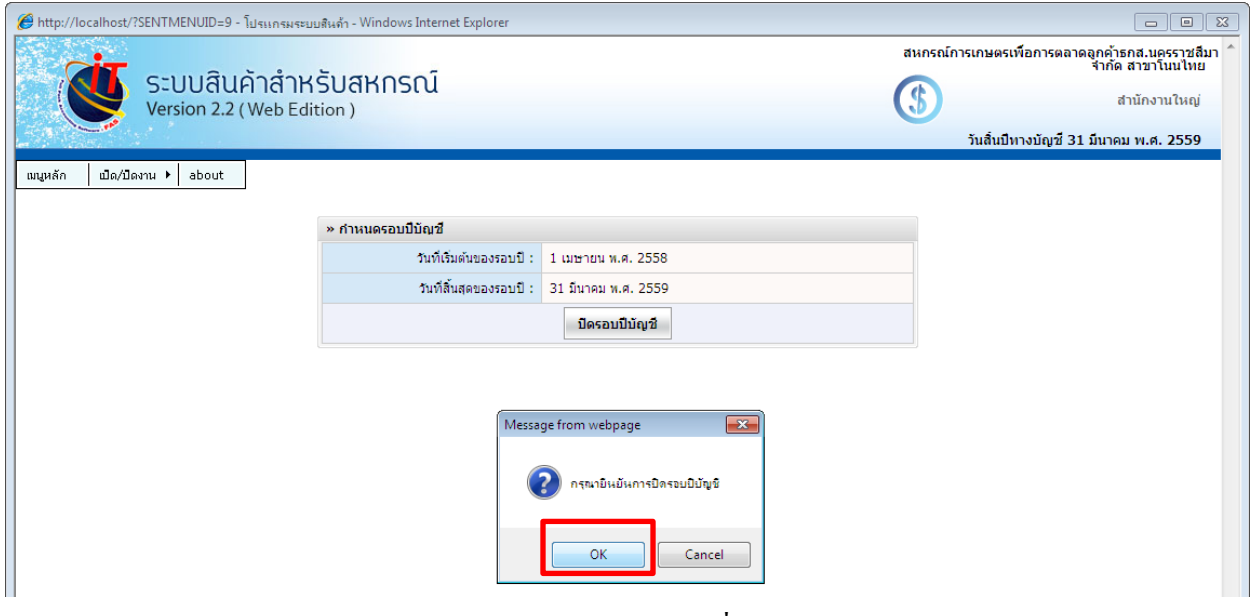

รูปภาพประกอบที่ 22

12. เมื่อทำการปิดรอบปีบัญชีเรียบร้อยแล้ว จะมีหน้าต่างถามว่า "ปิดปีบัญชีเรียบร้อยแล้ว ต้องการเปิดวันทำการ ใหม่หรือไม่" ตามรูปภาพประกอบที่ 23

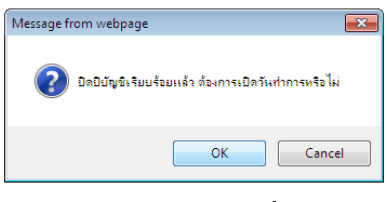

รูปภาพประกอบที่ 23

13. เมื่อคลิกปุ่น OK ตามรูปภาพประกอบที่ 23 จะปรากฏหน้าจอตามรูปภาพประกอบที่ 24 เปิด/ปิดวันทำการ ซึ่ง สามารถระบุวันท าการและใช้งานได้ตามปกติ

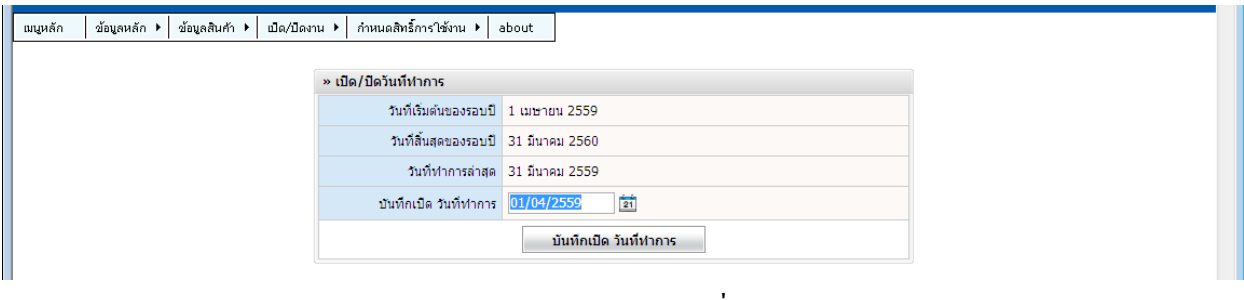

## รูปภาพประกอบที่ 24

#### **หมายเหต ุ**

1.หากการตรวจนับสินค้าพบรายการ "ราคาทุนเท่ากบั 0" ตามภาพประกอบที่ 25 ให้ท าการปรับปรุง "สถานะ รหัสสินค้า"

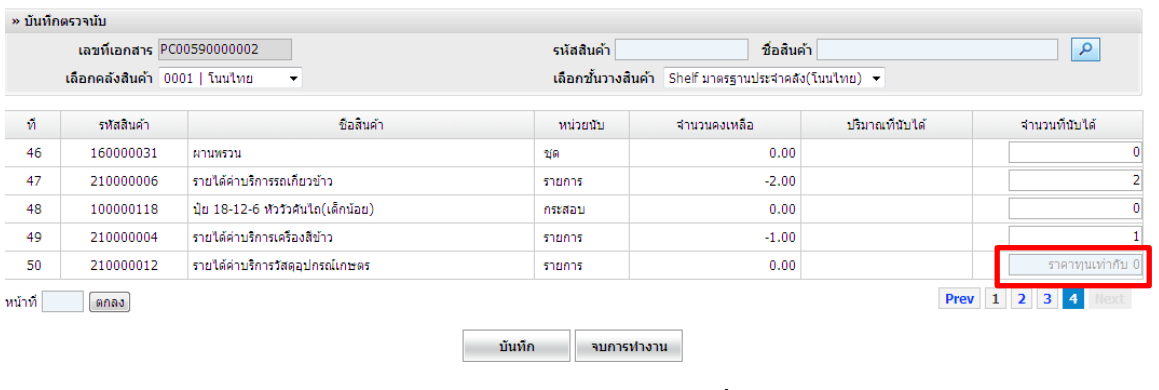

2. วิธีการปรับสถานะรหัสสินค้า จัดการระบบ > ข้อมูลสินค้า >สถานะรหัสสินค้า ตามรูปภาพประกอบที่ 26

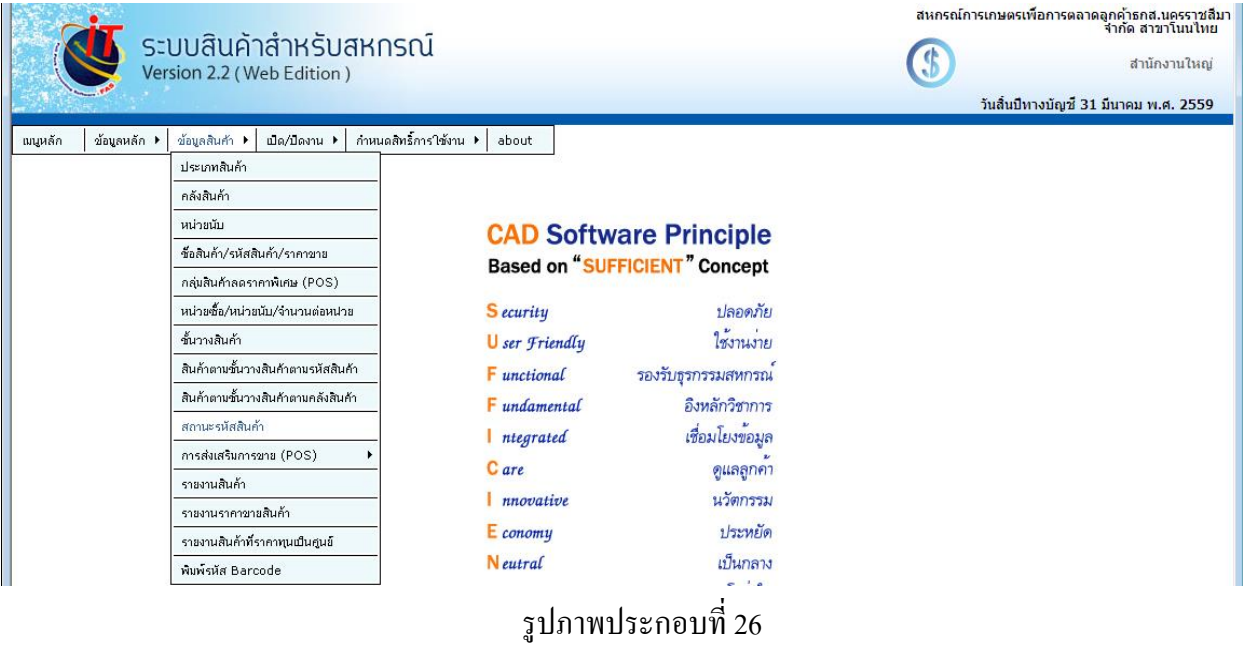

จะปรากฏหน้าจอตามรูปภาพประกอบที่ 27 ให้ทำการนำเครื่องหมายถูกออกจากสถานะสินค้า เพื่อไม่ให้สินค้า รหัสนี้ไปแสดงในใบตรวจนับสินค้า

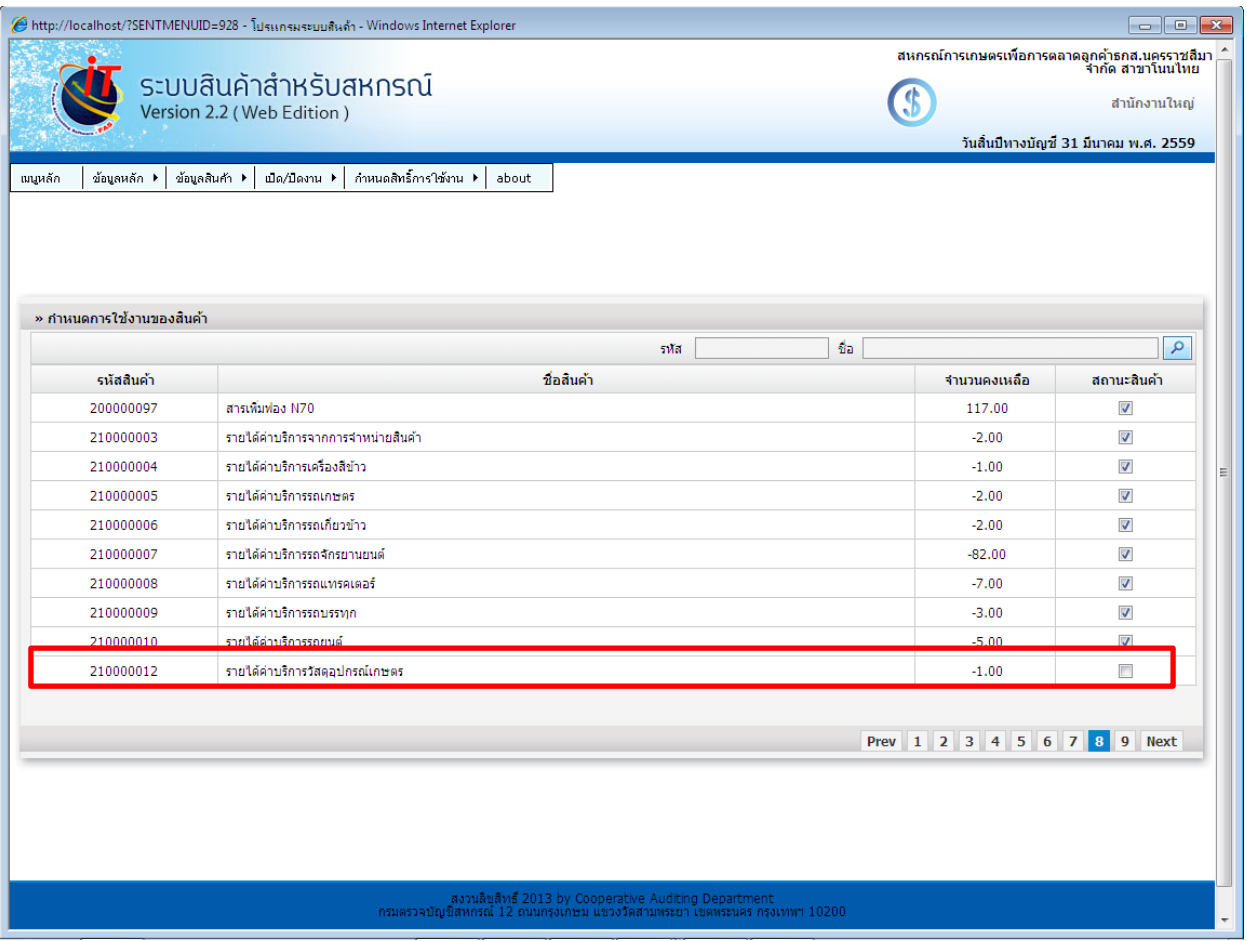